## 様式0及び様式3の「保健の種類」と「保険者番号」のエクセル入力方法

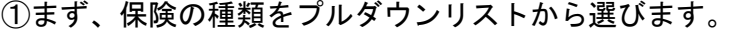

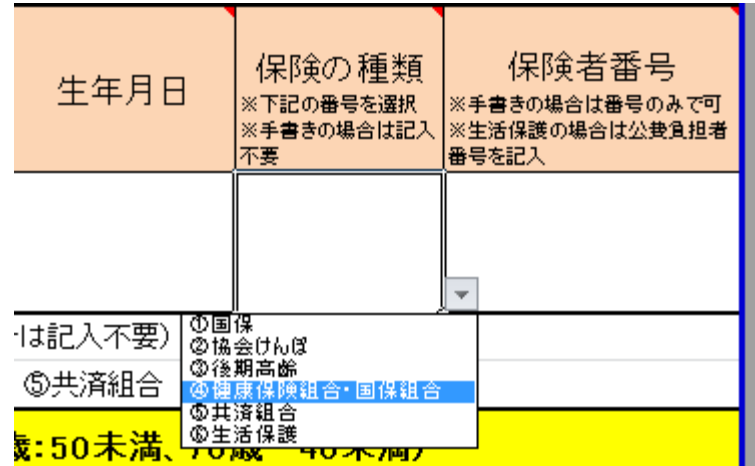

②次に、該当する保険者をプルダウンリストから選びます。

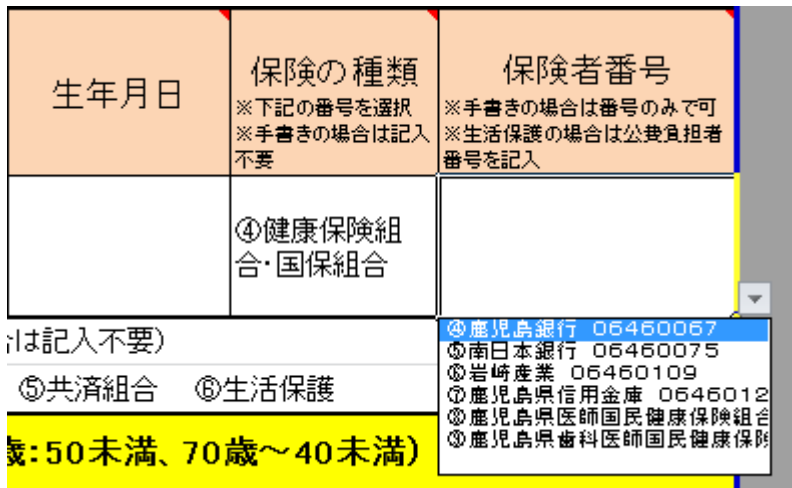

③プルダウンリストに該当する保険者がない場合は、リストの一番下の空白欄を選択します。

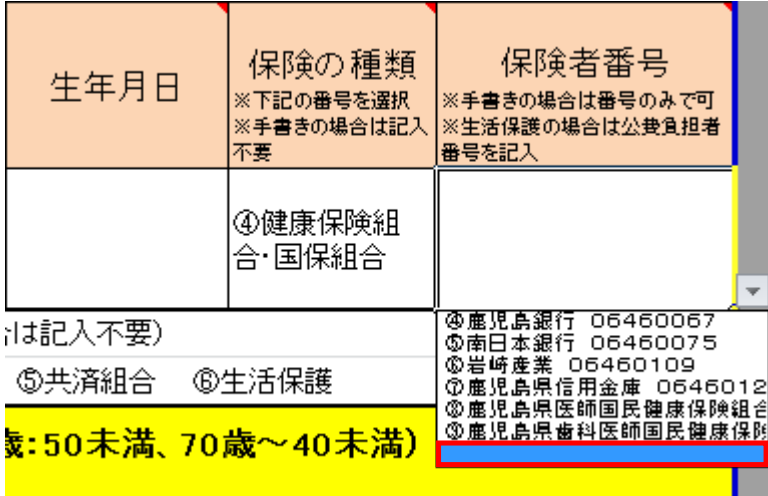

④空白欄を選択したら、該当の保険者番号を入力します。(保険者名は入力不要)

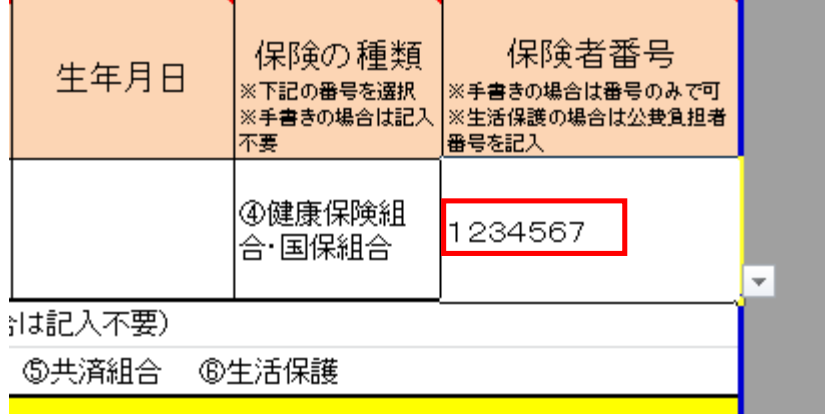

⑤入力後、Enter キーを押すと下記のダイアログが表示されますので、入力した番号に間違いが ないか確認し、間違いがなければ「はい」を押してください。

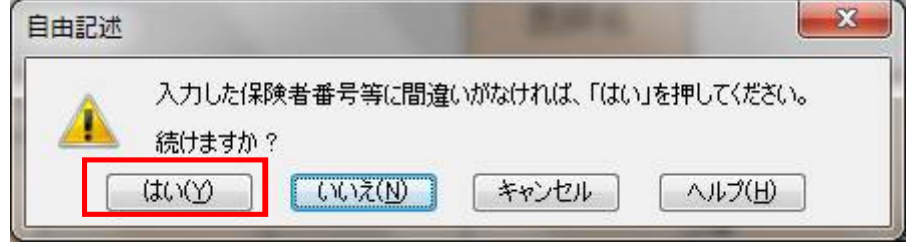

以上で入力終了です。なお、画面は様式0のものですが、様式3についても入力方法は同じです。